# **Insight: Parent/Carer Guide**

# **April 2017**

## **An overview of the main functions in Insight**

# **Logging In**

Visit the Wood Green School website at [www.wgswitney.org.uk/portals](http://www.wgswitney.org.uk/portals)

Then click on the link for 'Parent Insight', you will be directed to the login page shown here:

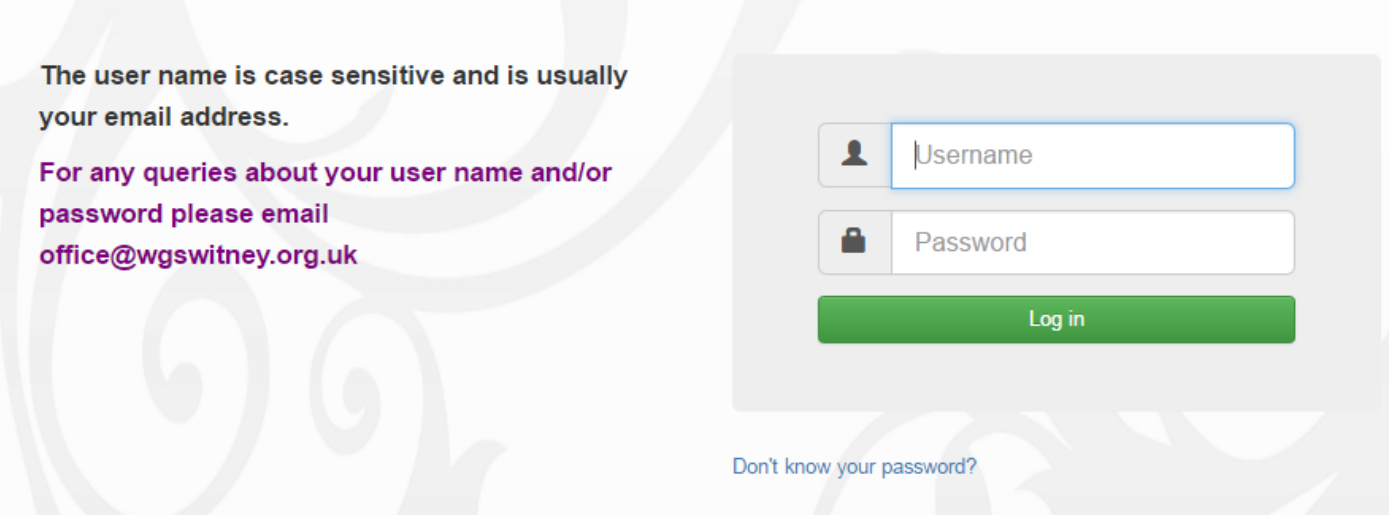

Use the user name and password sent to you. Your user name will be your contact email address.

Please use the 'Don't know your password?' option to reset your account.

Please email the school office on **office@wgswitney.org.uk** if you are experiencing any problems logging on. We aim to respond within 24 hours.

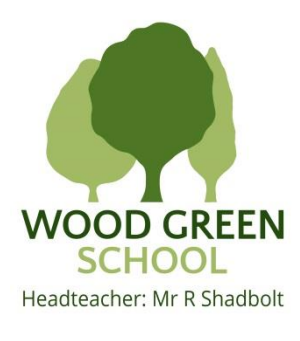

### **The Snapshot Page**

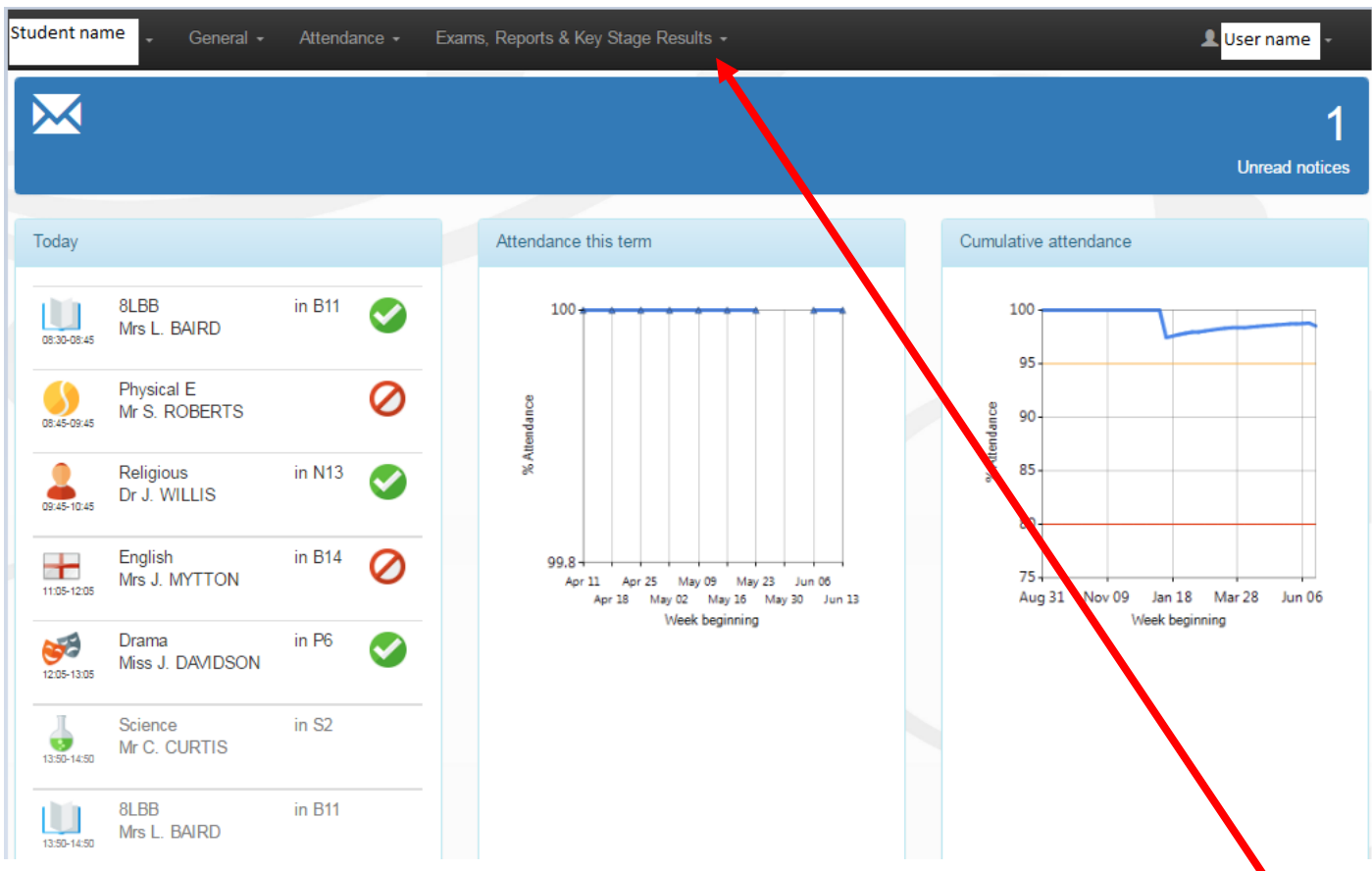

Insight will open up to the Snapshot page. This is a general overview of today's lessons, attendance and notices.

Navigate around Insight using the menu options at the top of the page in the black bar.

#### **Changing between students**

If you have more than one child at Wood Green School you can change between each child's Insight view.

In the top left of the screen, next to your child's name is a small arrow, click on this drop down and your other child/children's name(s) will appear. Just click on another name to view their Insight details, homework, attendance etc.

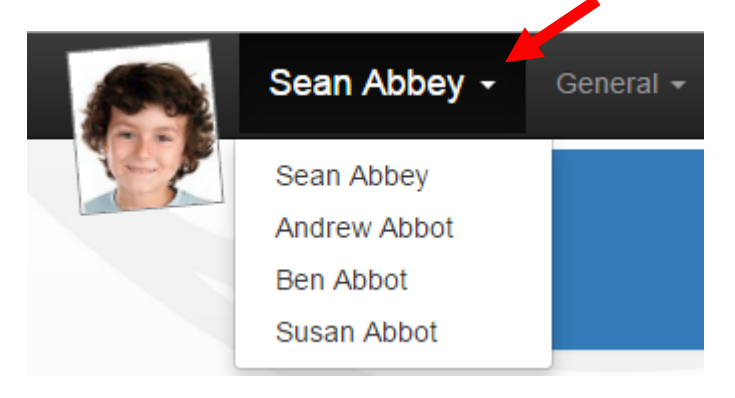

#### **General: Personal Details**

The Personal Details page gives an overview of the pupil's year group, reg group etc.

Please note only your contact details will be shown.

Please email the school office on **office@wgswitney.org.uk** if you need to make any changes.

It is important that the school has an up-to-date email contact address for parents and carers as email is used extensively to send home updates on behaviour and performance.

#### **General: Timetable**

This gives the timetable for each week's lessons and opens up on the current week; use the arrows to scroll back and forth to see other weeks. You can also print this page by rightclicking and choosing print.

#### **General: Homework**

Example Homework view below:

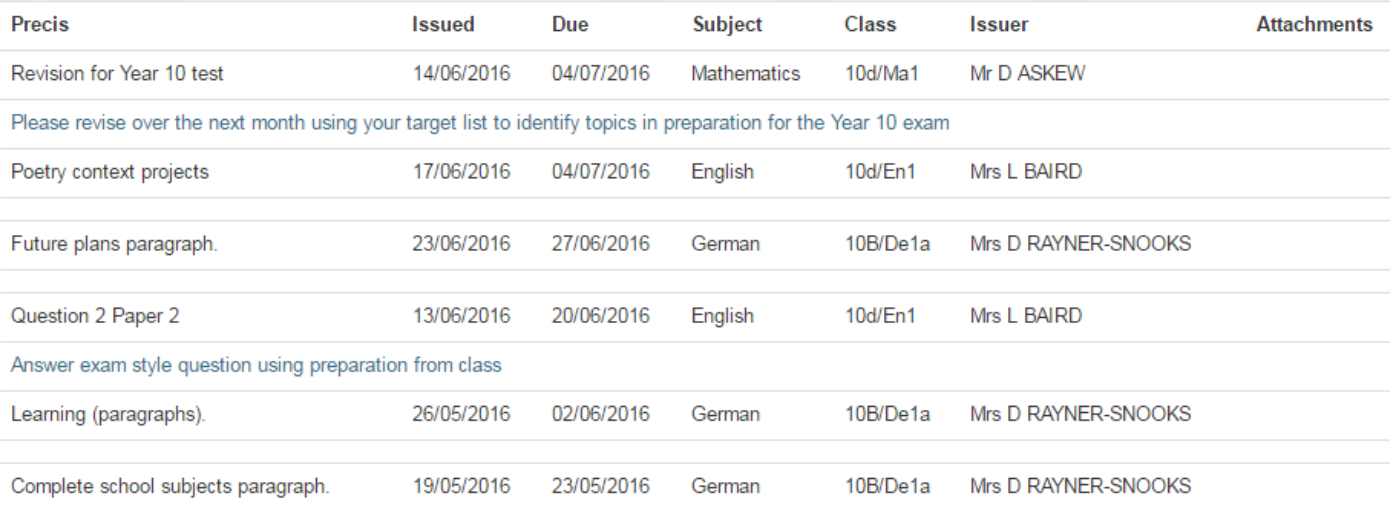

#### **General: School Dinners**

This gives details of food purchased through the cashless catering system and will show the latest purchase and current balance, use the arrow to scroll back through previous receipts.

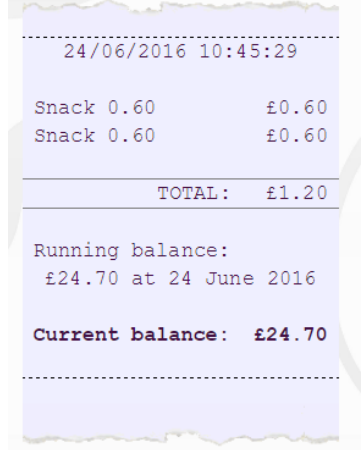

**General: Parents' Evening**

You can now book appointments with Teachers online via this option. When advised that a parent's evening can be booked please login to Insight, choose

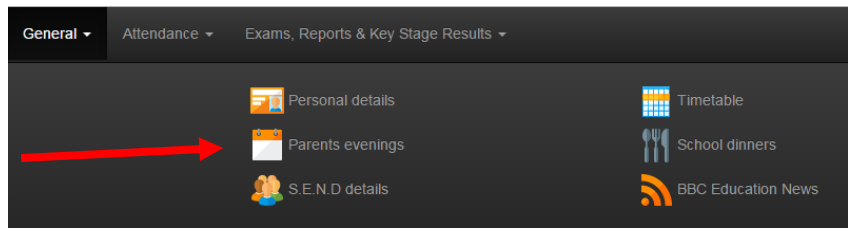

the 'Parents' Evening' option and make appointments.

Appointments are 5 minutes long. In the example below teachers are either in the **hall or the restaurant**, please use this information to make moving between appointments as easy as possible. **Please leave 5 minutes between each appointment.** You can use the 'Agenda' button to ask the teacher a question in advance, for example "How can I help with spelling at home?" This query can then be discussed during the appointment.

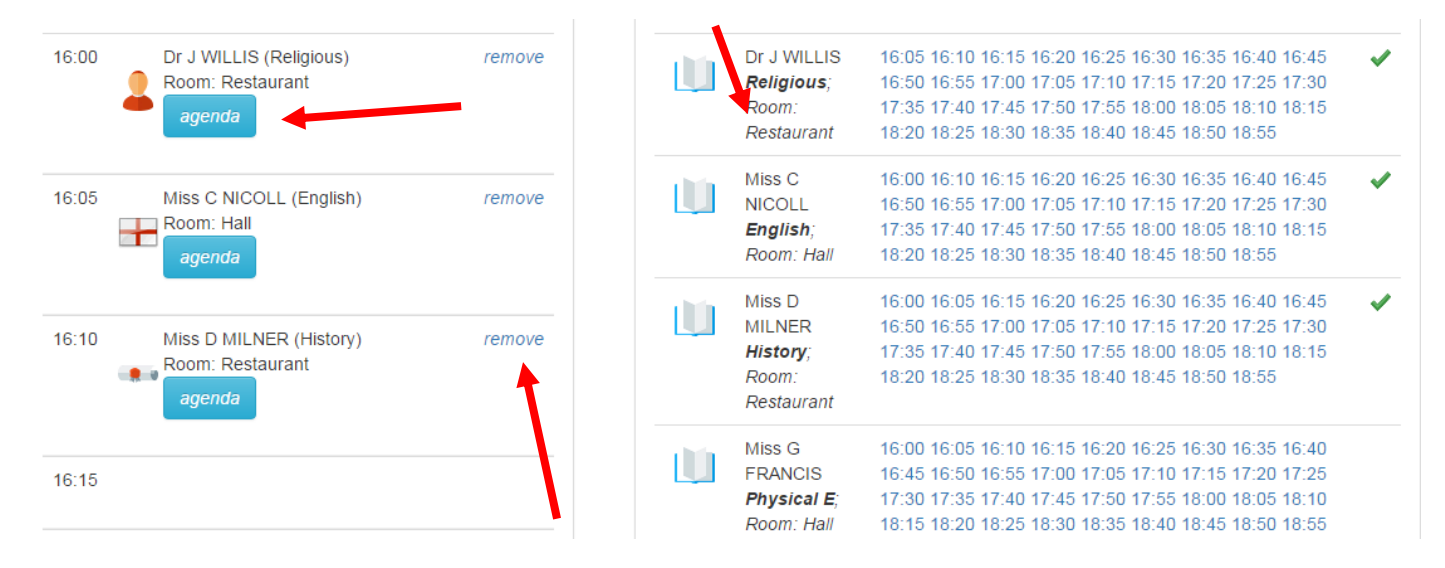

If you wish to change a booking, first you need to remove the original booking, using the 'remove' link. You can then make another booking in this time slot.

On some occasions, where students are taught the same subject by two teachers, only one teacher will be available to book. Either both teachers will be sitting at one desk at parents' evening or one teacher will be present and will cover comments from both.

The Special Educational Needs Co-ordinator will be available at most parents' evenings for appointments if you wish to book a 5 minute slot. **The SENCo name will usually be at the bottom of the booking list**. Your child's SEN lead is the first point of contact for SEN review meetings, however, the SENCo is available on parent's evenings to discuss general queries with any parent/carer.

On the rare occasion that a teacher's appointments are fully booked and you have questions you wish to discuss, please email *office@wgswitney.org.uk* so that alternative arrangements can be made.

**To print your schedule of appointments** or view up to date guidance, click on the **Download** button at the top right of the screen. (Please allow pop-ups from this website) The report may take a couple of minutes to download.

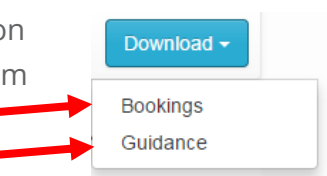

#### **Attendance Summary and Career**

Attendance per week is shown for morning and afternoon sessions each day; the code summary gives a description of each mark.

Parents are able to report their child's absence from school via Insight – this generates an email which goes directly to the attendance email address.

If an absence is reported via Insight the student's tutor will also receive a copy of the email for their information.

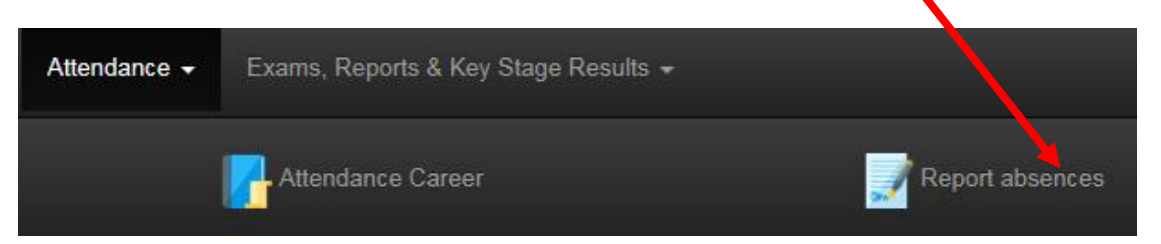

#### **Exams, Reports and Key Stage Results**

Use this option to see your child's latest reviews, attendance certificates and other important information. The latest piece of information will appear at the top of the list. You will also be sent an email notification to let you know when a review has been released for your child.

## PDF Report Attendance Report 5 PDF Report \*AIM Parent Letter for PDF Report Attendance Report 2 PDF Report Attendance Report 1 Year 9 PDF Report \*Year 09 Review 3 Su PDF Report \*Year 09 Review 1 AU Year 8 PDF Report \*Year 08 Review 3 Su PDF Report \*Year 08 Review 1 AL

Duration

 $1h$   $00m$  $1h.30m$ 

1h 00m

1h 00m 1h 30m 1h 30m

1h 30m 1<sub>h</sub> 00<sub>m</sub>

 $1h.30m$ 

## **Exams, Reports and Key Stage Results: Examination Timetable**

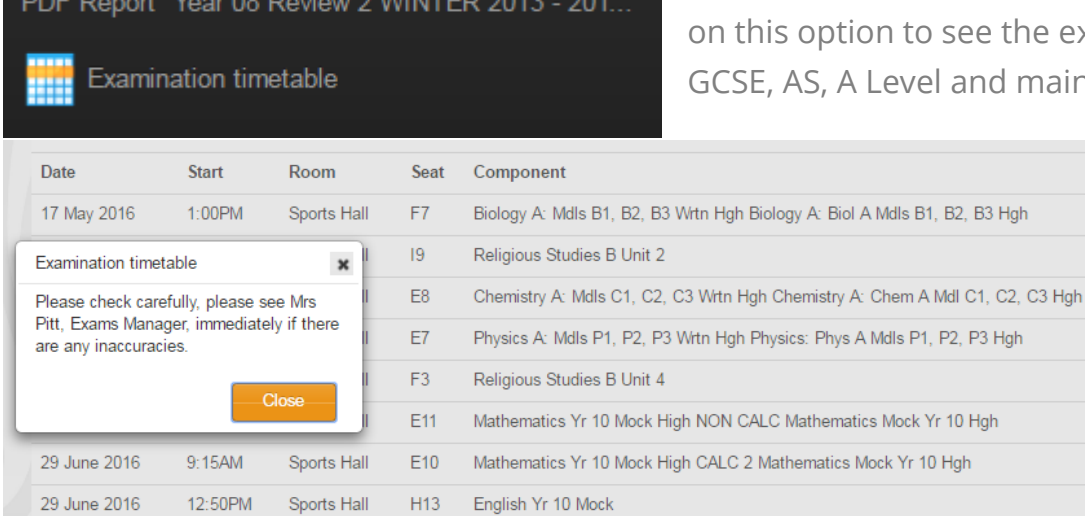

Mathematics Yr 10 Mock High CALC Mathematics Mock Yr 10 Hgh

For students in Years 10, 11, 12 and 13. Click e the exam timetable for ad main Mock exams.

30 June 2016

11:05AM

Sports Hall

 $F11$